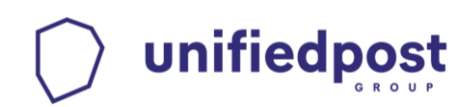

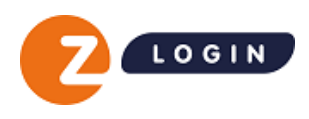

# **Handleiding Z login Beheermodule**

Z login is onderdeel van Unifiedpost Group

Datum: 4 december 2023 Versie: 4.95

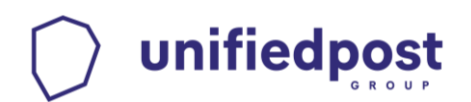

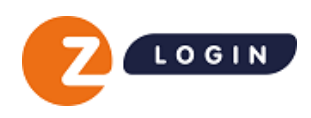

# **Inhoud**

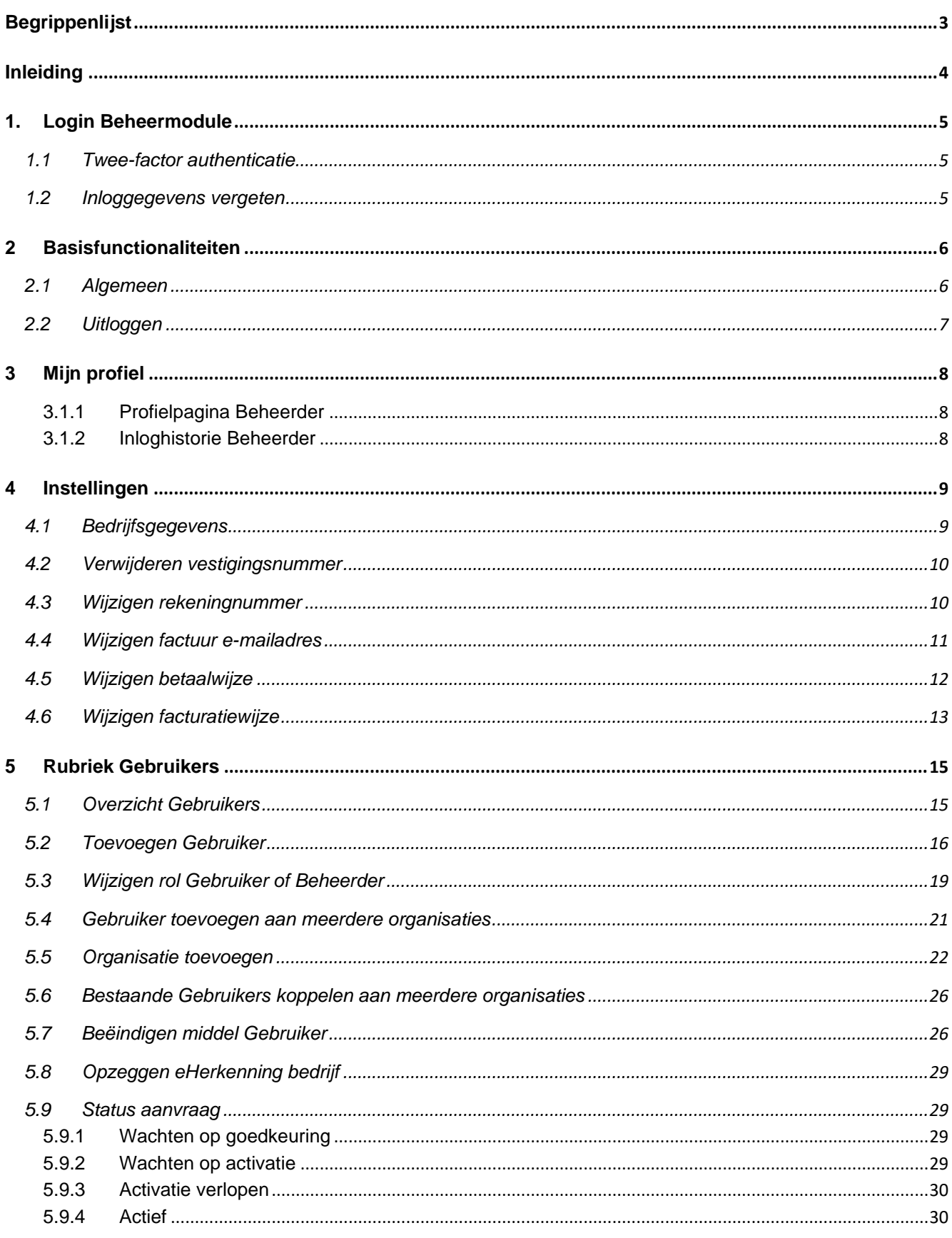

# unifiedpost

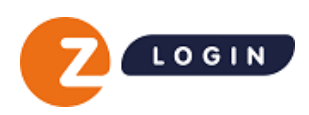

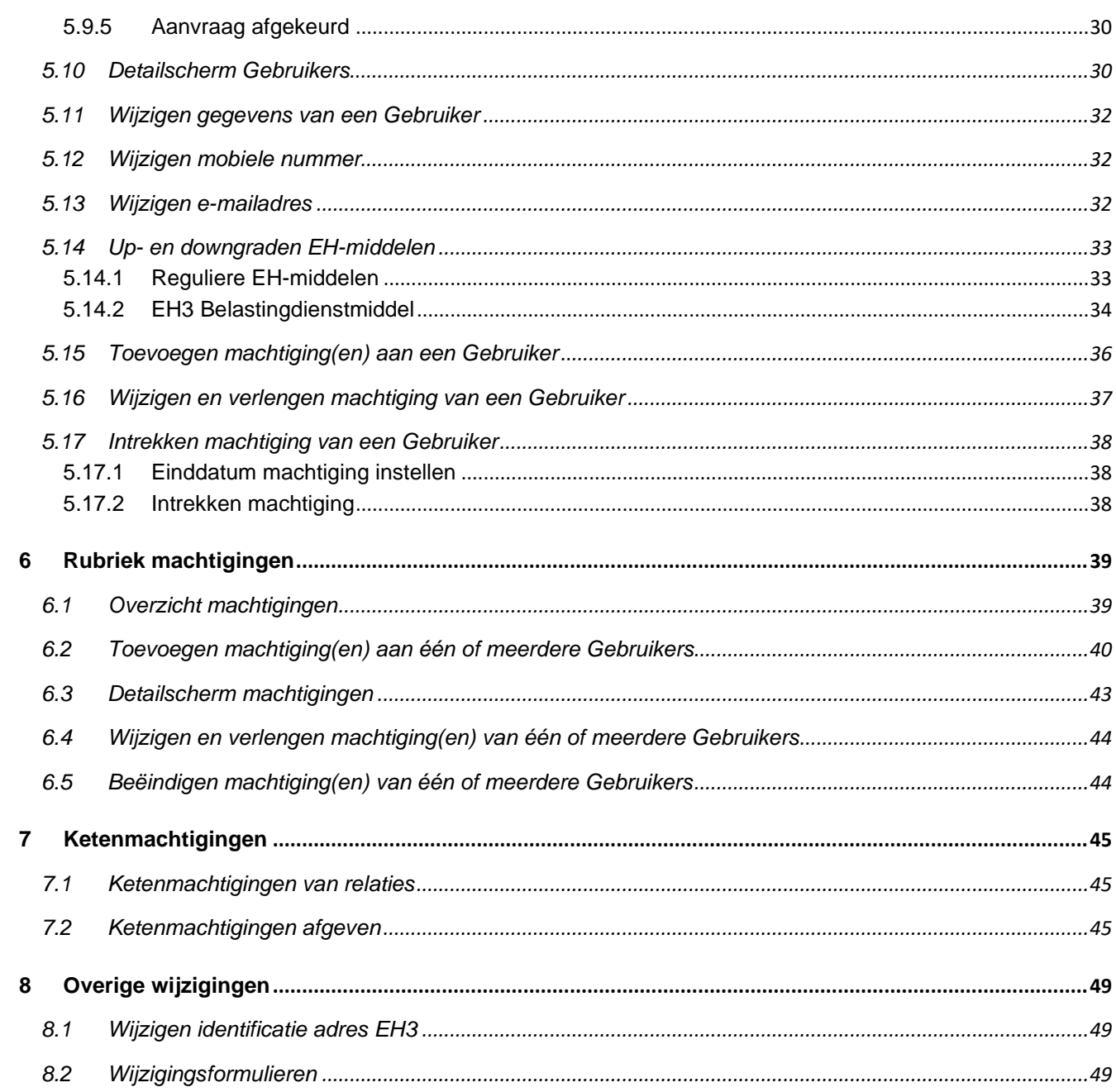

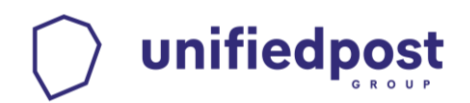

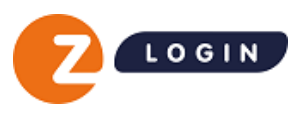

# <span id="page-3-0"></span>**Begrippenlijst**

In onderstaande begrippenlijst wordt uitleg gegeven over de termen die in de handleiding Z login Beheermodule worden gebruikt.

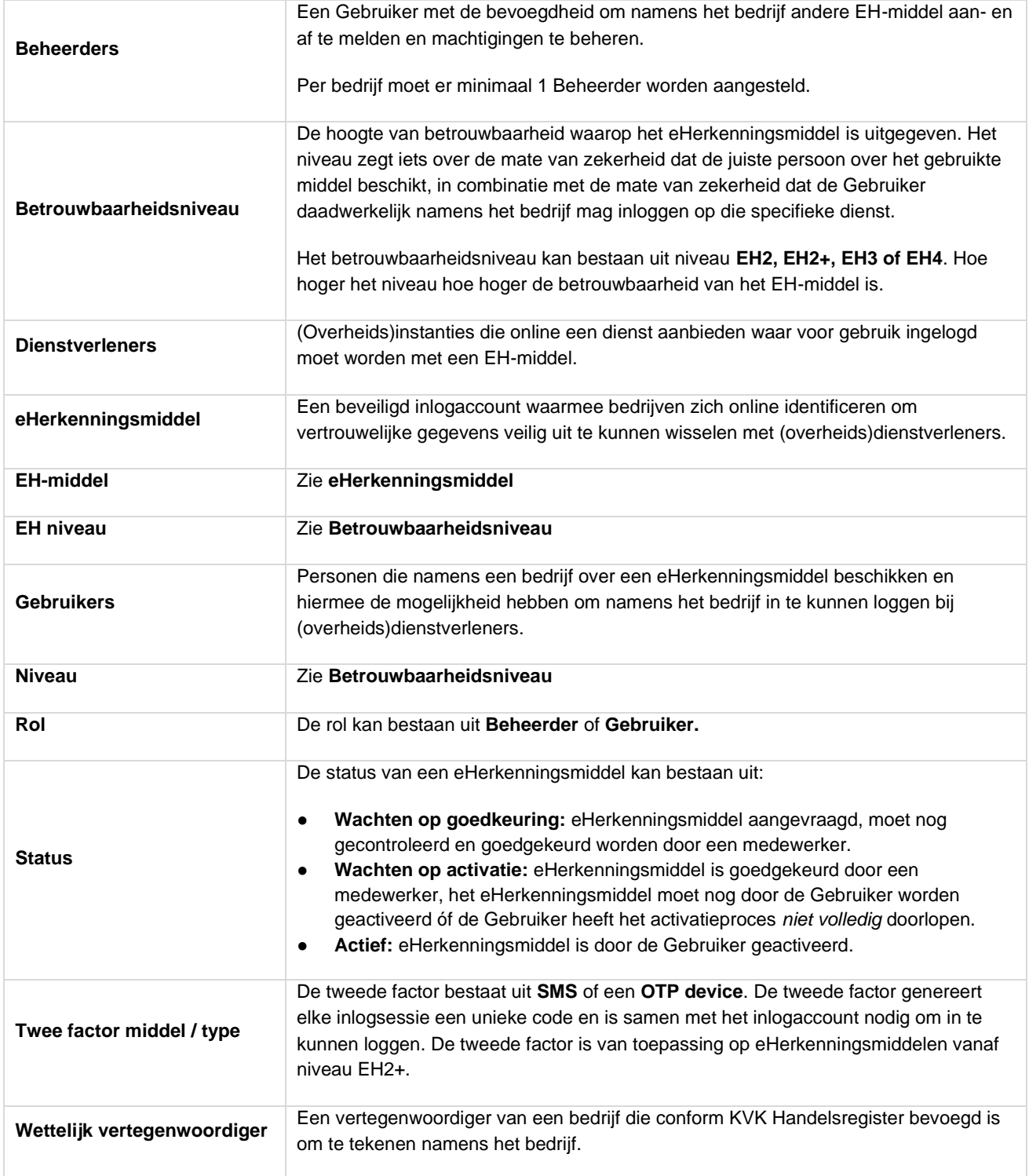

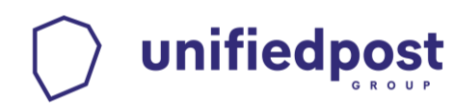

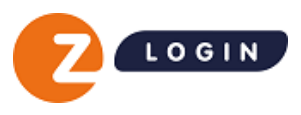

# <span id="page-4-0"></span>**Inleiding**

De Z login Beheermodule geeft overzicht van alle eHerkenningsmiddelen (EH-middelen) die namens een bedrijf zijn aangeschaft en biedt de mogelijkheid om de EH-middelen met bijbehorende machtigingen eenvoudig te beheren.

In deze handleiding leest u informatie over de werking van de Z login Beheermodule. Waar gesproken wordt over Gebruikers worden alle personen bedoeld waarvoor een EH-middel is aangeschaft, tenzij anders expliciet vermeld.

#### **Achtergrond**

De wettelijk vertegenwoordiger van een bedrijf heeft voor één of meerdere personen een eHerkenningsmiddel (hierna te noemen EH-middel) aangevraagd en daarbij minimaal één Beheerder aangesteld, die namens het bedrijf de EH-middelen en machtigingen mag beheren.

Zowel Beheerders als Gebruikers kunnen met hun EH-middel inloggen bij (overheids)dienstverleners. Op welke diensten zij kunnen inloggen is afhankelijk van het betrouwbaarheidsniveau van het EH-middel dat is uitgegeven én de machtigingen (diensten) die voor het EH-middel zijn ingesteld. Deze instellingen kunnen via de Z login Beheermodule worden ingezien en beheerd.

De gegevens in de Z login Beheermodule kunnen alleen beheerd worden door Beheerders die in het bezit zijn van een EH-middel op ten minste betrouwbaarheidsniveau 2+. Deze Beheerders ontvangen automatisch toegang tot de Z login Beheermodule wanneer zij het EH-middel activeren. De toegang hoeft niet apart te worden aangevraagd.

In de Z login Beheermodule kan de Beheerder onder andere:

- Zijn eigen profielgegevens en inloghistorie inzien
- Bedrijfs-, facturatie-, betaal- en persoonsgegevens inzien en wijzigen
- Aangevraagde en uitgeleverde EH-middelen en machtigingen beheren
- EH-middelen aanvragen voor één of meerdere organisaties en/of vestigingen
- Het mobiele nummer van een Gebruiker en andere Beheerders wijzigen
- Het e-mailadres van een Gebruiker vóór activatie wijzigen
- Overzichten exporteren (Microsoft Excel en .CSV formaat)

Heeft de Beheerder namens meerdere bedrijven (verschillende KVK-nummers) een EH-middel ontvangen en zijn deze aan één account gekoppeld? Dan kan de Beheerder binnen de Z login Beheermodule eenvoudig wisselen tussen de verschillende KVK-nummers, de bijbehorende EH-middelen inzien en EH-middelen namens de gekoppelde bedrijven aanvragen.

Gebruikers kunnen in de Beheermodule verschillende zaken inzien zoals, de eigen profielgegevens, de inloghistorie en de (keten)machtigingen die aan het eHerkenningsmiddel zijn gekoppeld.

Deze handleiding is bedoeld voor Beheerders met een eHerkenningsmiddel op minimaal niveau 2+.

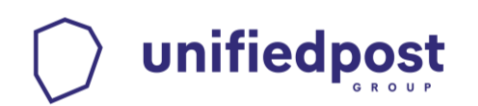

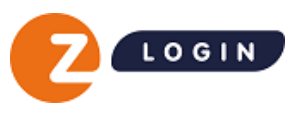

# **1. Login Beheermodule**

<span id="page-5-0"></span>Voor het inloggen op de Z login Beheermodule gaat u naar:

- <http://www.zlogin.nl/inloggen>
- Log in met uw Z login gebruikersnaam en wachtwoord.

#### <span id="page-5-1"></span>**1.1 Twee-factor authenticatie**

Om als Beheerder in te loggen op de Z login Beheermodule dient u te beschikken over een Z login EH-middel op minimaal betrouwbaarheidsniveau 2+.

Voor het inloggen wordt gebruikgemaakt van een zogenaamde twee-factor inlogsysteem. Hiermee logt u naast uw gebruikersnaam en wachtwoord in met een extra unieke code.

Afhankelijk van het type EH-middel dat u heeft gekozen (SMS of OTP-device) ontvangt u de unieke code via SMS, of u genereert deze unieke code zelf via een druk op de knop van uw OTP-device. Na het invullen van deze code komt u direct uit in de Z login Beheermodule.

## <span id="page-5-2"></span>**1.2 Inloggegevens vergeten**

Bent u uw wachtwoord of uw gebruikersnaam vergeten?

In het inlogscherm staat onder de knop **Inloggen** de link:

#### **Inloggegevens vergeten?**

Als u op deze link klikt, kunt u uw wachtwoord en/of gebruikersnaam op ieder moment zelf eenvoudig online opvragen en wijzigen.

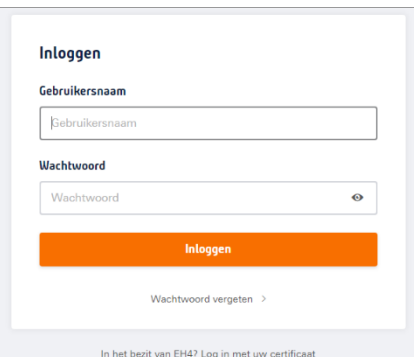

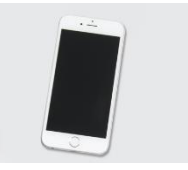

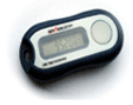

#### **Wachtwoord vergeten**

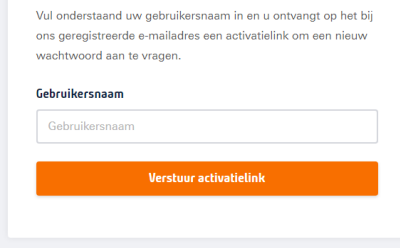

Bent u uw gebruikersnaam vergeten? Dan kunt u deze hier direct online opvrage

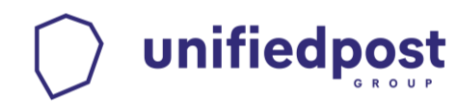

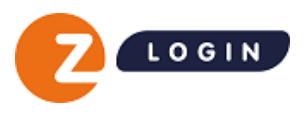

G G. de Groot

# <span id="page-6-0"></span>**2 Basisfunctionaliteiten**

De Z login Beheermodule bestaat uit verschillende rubrieken waarmee Gebruikers en machtigingen kunnen worden beheerd. In de navolgende hoofdstukken worden deze rubrieken nader beschreven.

Dit hoofdstuk beschrijft de basisfunctionaliteiten die in elke rubriek beschikbaar zijn.

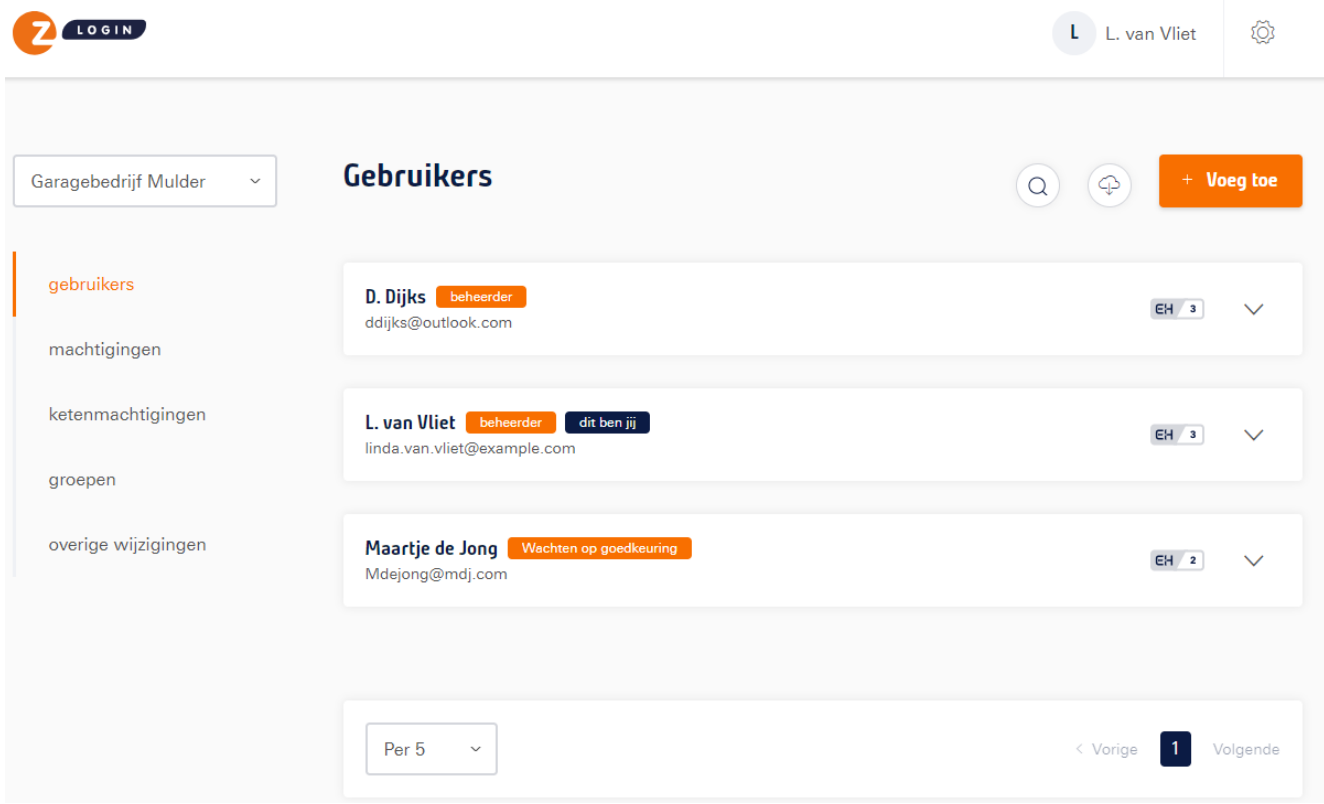

## <span id="page-6-1"></span>**2.1 Algemeen**

Rechtsboven staat de inlognaam vermeld waarmee de Beheerder is ingelogd met daaronder de menu-items **Profiel** (profielgegevens en inloghistorie) en **Uitloggen**.

Links boven het menu staat de bedrijfsnaam vermeld. De EH-middelen die namens dit bedrijf zijn aangevraagd zijn in de Beheermodule zichtbaar. Is de Beheerder namens meerdere < Bedrijfsnaam > vestigingen of bedrijven aangesteld? Dan kan de Beheerder via het dropdownmenu een andere bedrijfsnaam selecteren en de bijbehorende Gebruikers en machtigingen inzien en beheren.

Rechtsboven staat een tandwiel waarmee instellingen in facturatiegegevens kunnen worden gewijzigd en bedrijfsgegevens kunnen worden ingezien.

Boven elk overzicht met Gebruikers en machtigingen is een zoekfunctionaliteit aanwezig. Klik op het vergrootglas en het zoekvenster wordt geopend.

Boven elk overzicht met Gebruikers en machtigingen is een downloadfunctionaliteit aanwezig. Hiermee kunnen de volgende gegevens als .xlsx bestand of een .csv bestand worden gedownload: UniekID, Naam, E-mailadres, Rol, Status, Niveau en eventueel een OTP- of SMS nummer.

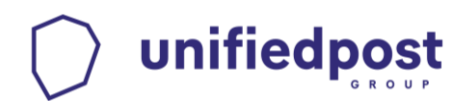

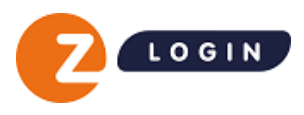

# <span id="page-7-0"></span>**2.2 Uitloggen**

Klik op de inlognaam van de Beheerder. Hieronder verschijnt dan de optie **Uitloggen**.

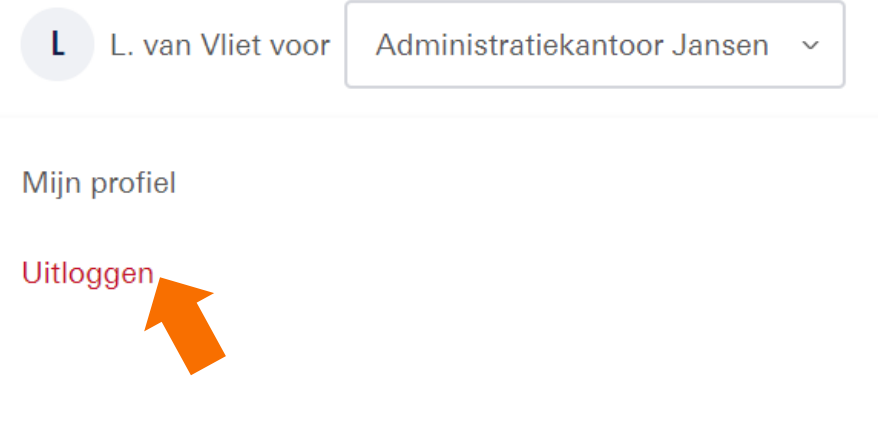

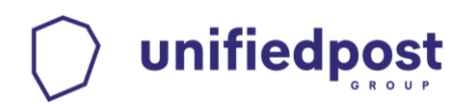

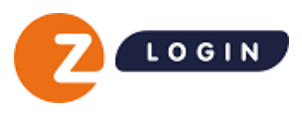

# <span id="page-8-0"></span>**3 Mijn profiel**

Onder de inlognaam van de Beheerder staat de rubriek **Mijn profiel**. Via deze rubriek kunnen de profielgegevens en inloghistorie van de Beheerder worden ingezien.

# <span id="page-8-1"></span>**3.1.1 Profielpagina Beheerder**

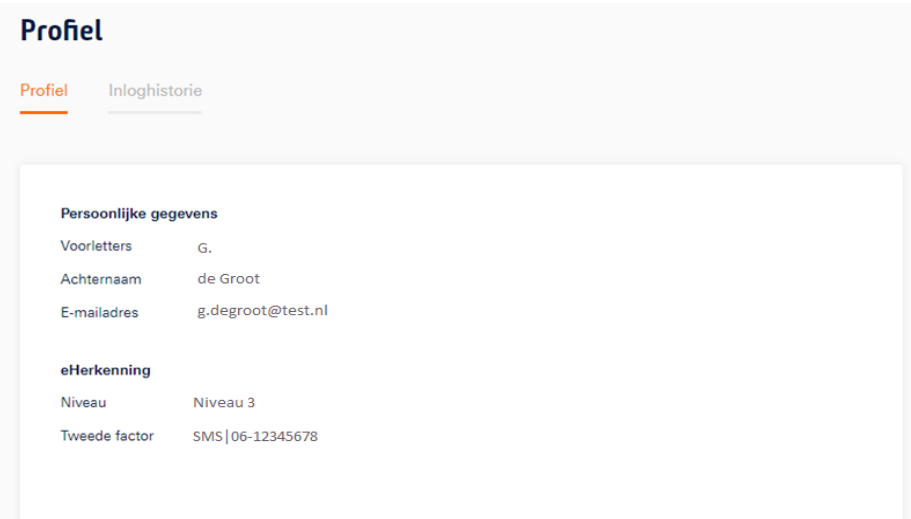

# <span id="page-8-2"></span>**3.1.2 Inloghistorie Beheerder**

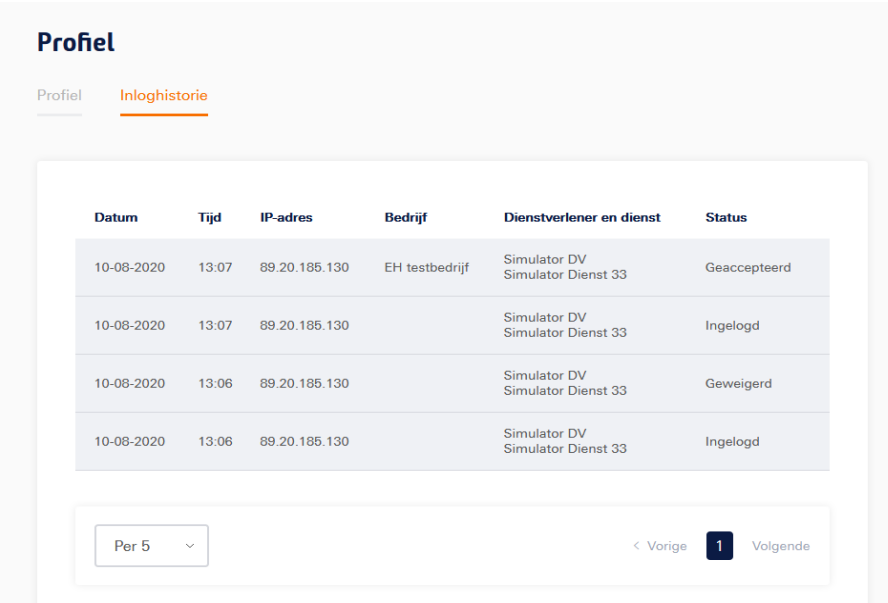

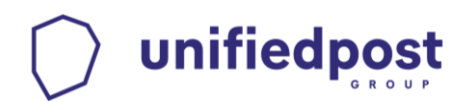

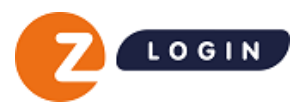

# <span id="page-9-0"></span>**4 Instellingen**

Onder de knop **Instellingen** (tandwiel) staan de rubrieken **Algemeen** en **Facturatie**. Algemeen

Facturatie

# <span id="page-9-1"></span>**4.1 Bedrijfsgegevens** Instellingen Algemeen Facturatie Afzenderinstellingen **Algemeen** Hieronder ziet u een overzicht van bij ons geregistreerde bedrijfsgegevens. **Bedrijfsgegevens** Bedrijfsnaam Administratiekantoor Jansen **KVK** nummer 55544466 Adres Hoofdstraat 1 5000 AA LELYSTAD Nederland

De volgende bedrijfsgegevens kunnen worden ingezien:

- Bedrijfsnaam
- KVK-nummer
- RSIN
- Adres
- Telefoonnummer

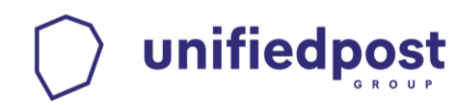

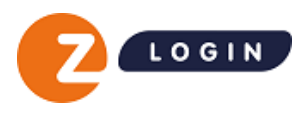

## <span id="page-10-0"></span>**4.2 Verwijderen vestigingsnummer**

Als u een vestigingsnummer hebt opgegeven bij het aanvragen van eHerkenning, dan kunt u niet inloggen bij het UWV en de Belastingdienst. Om dit op te lossen zijn er een aantal opties. Welke mogelijkheid voor u van toepassing is hangt af van de inschrijving van het bedrijf in het Handelsregister van de Kamer van Koophandel.

Heeft u één vestiging? Dan kan de Beheerder eenvoudig het vestigingsnummer verwijderen en omzetten naar het achtcijferig KVK-nummer via de Beheermodule. Klik op het tandwiel rechtsboven en kies voor **Algemeen**, klik vervolgens op het pennetje om het vestigingsnummer te verwijderen en om te zetten naar het achtcijferig KVK-nummer. Is er geen actieve Beheerder? Vul dan [dit formulier](https://www.zlogin.nl/support/wijzigingen/wijzigingsformulieren/#omzetten-vestigingsnummer-naar-alleen-8-cijferig-kvk-nummer) in.

Zijn er bij de KVK meerdere vestigingen onder de hoofdvestiging geregistreerd met allemaal hetzelfde KVKnummer maar met eigen vestigingsnummers? Dan kunt u gebruik maken van [een wijzigingsformulier.](https://www.zlogin.nl/support/wijzigingen/wijzigingsformulieren/#omzetten-vestigingsnummer-naar-alleen-8-cijferig-kvk-nummer)

## <span id="page-10-1"></span>**4.3 Wijzigen rekeningnummer**

Onder de knop **Instellingen** (tandwiel) staat de rubriek **Facturatie**. Klik op het potloodje om het geregistreerde rekeningnummer te wijzigen.

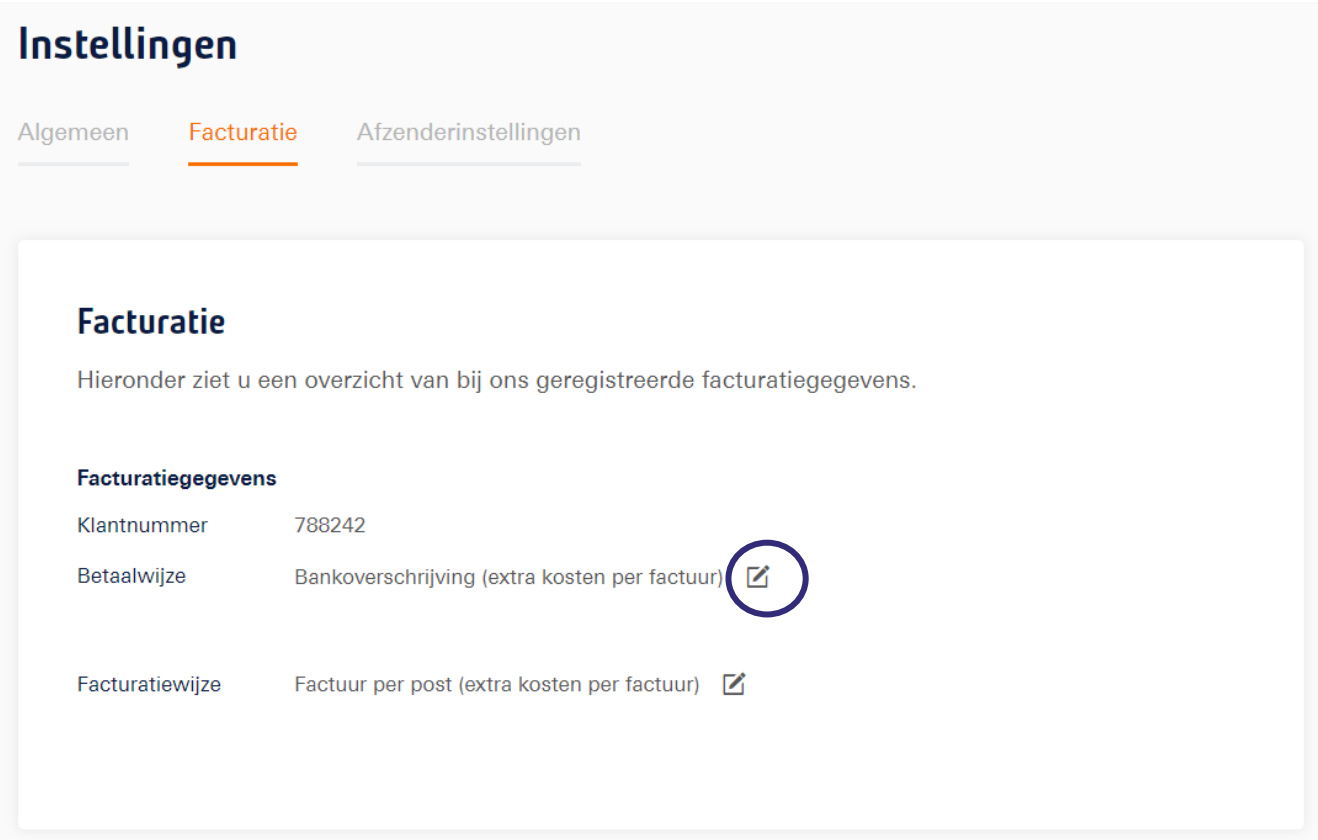

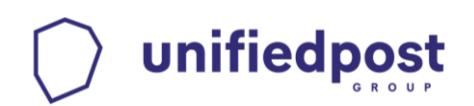

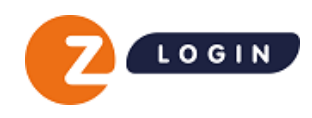

 $\times$ 

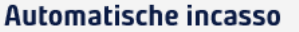

Voer hieronder het IBAN- en BIC-nummer in dat u wilt gebruiken voor de automatische incasso.

#### **IBAN**

NL08INGB0000000555

#### **BIC**

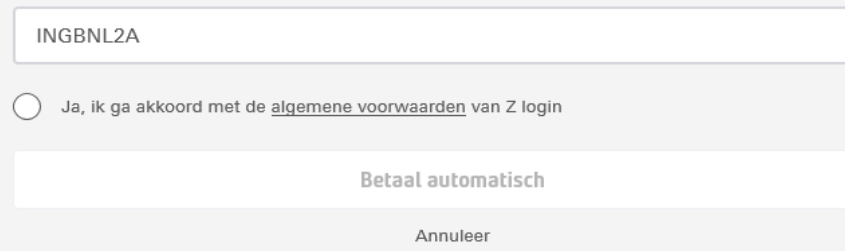

## <span id="page-11-0"></span>**4.4 Wijzigen factuur e-mailadres**

Onder de knop **Instellingen** (tandwiel) staat de rubriek **Facturatie**. Klik op het potloodje om het geregistreerde factuur e-mailadres te wijzigen.

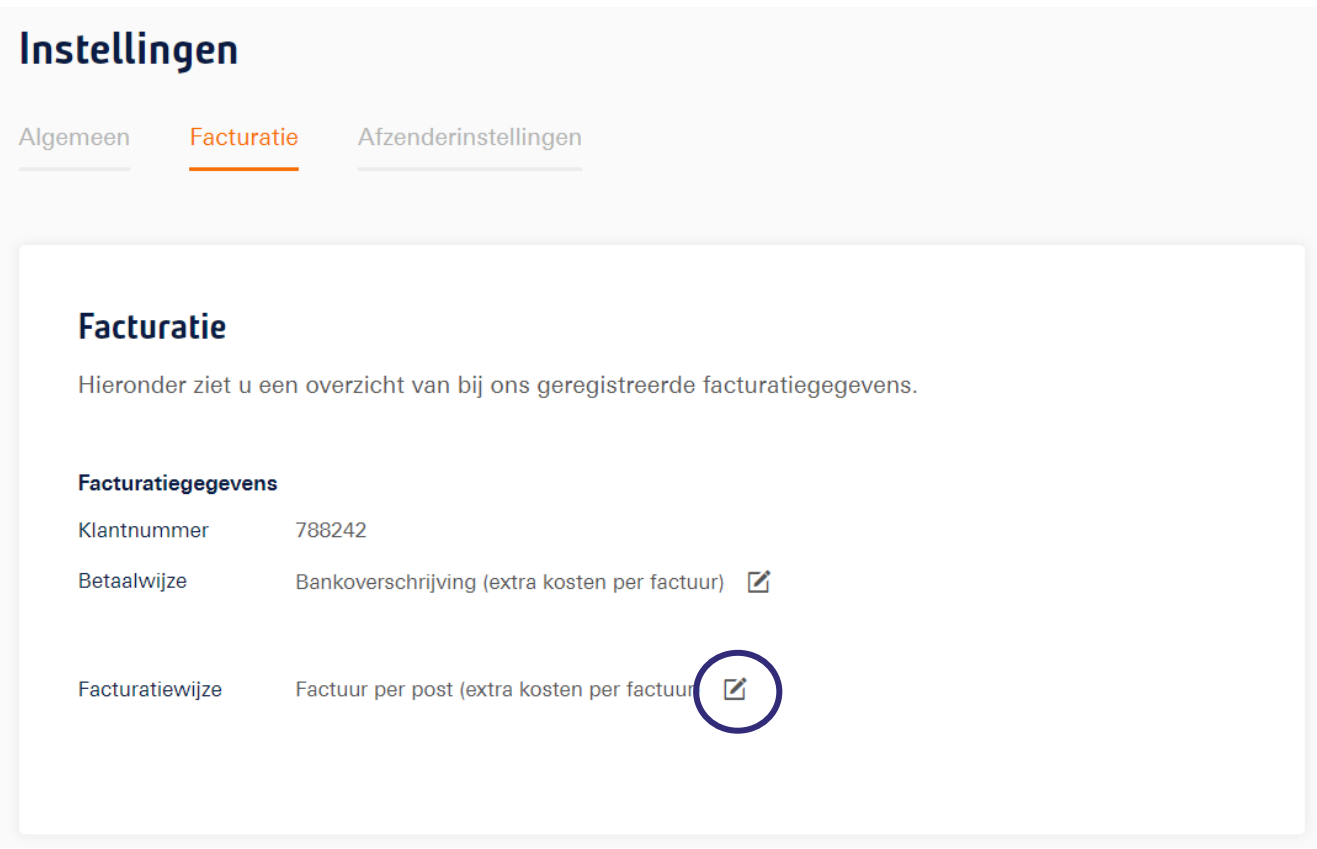

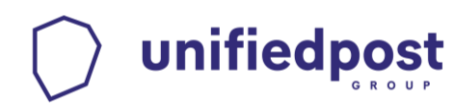

![](_page_12_Picture_1.jpeg)

![](_page_12_Picture_43.jpeg)

#### <span id="page-12-0"></span>**4.5 Wijzigen betaalwijze**

Onder de knop **Instellingen** (tandwiel) staat de rubriek **Facturatie**.

Klik op het potloodje om de betaalwijze **Bankoverschrijving** te wijzigen in **Automatische incasso**. Het omzetten van **automatische incasso** naar **bankoverschrijving** is via de Beheermodule niet mogelijk.

![](_page_12_Picture_44.jpeg)

![](_page_13_Picture_0.jpeg)

![](_page_13_Picture_1.jpeg)

![](_page_13_Picture_43.jpeg)

# <span id="page-13-0"></span>**4.6 Wijzigen facturatiewijze**

Onder de knop **Instellingen** (tandwiel) staat de rubriek **Facturatie**.

Klik op het potloodje om de facturatiewijze **Factuur per post** te wijzigen in **Factuur per e-mail**. Het omzetten van **factuur per e-mail** naar **factuur per post** is via de Beheermodule niet mogelijk.

![](_page_13_Picture_44.jpeg)

![](_page_14_Picture_0.jpeg)

![](_page_14_Picture_1.jpeg)

![](_page_14_Picture_10.jpeg)

![](_page_15_Picture_0.jpeg)

![](_page_15_Picture_1.jpeg)

# <span id="page-15-0"></span>**5 Rubriek Gebruikers**

In rubriek **Gebruikers** staan op bedrijfsniveau alle personen vermeld waarvoor een EH-middel is aangeschaft. EH-middelen waarvan het abonnement is beëindigd zijn niet meer zichtbaar in dit overzicht.

![](_page_15_Picture_82.jpeg)

# <span id="page-15-1"></span>**5.1 Overzicht Gebruikers**

Het overzicht biedt informatie wie de Beheerders namens het bedrijf zijn en welk account van de Beheerder zelf is. Dit account is voorzien van het label **dit ben jij**. Gebruikers die nog niet over een actief middel beschikken staan in het overzicht vermeld met de status **Wachten op activatie**, **Activatie verlopen** of **Wachten op goedkeuring**.

Per EH-middel wordt het betrouwbaarheidsniveau getoond waarop de Gebruiker maximaal kan inloggen. De beschikbare betrouwbaarheidsniveaus zijn EH2, EH2+, EH3 en EH4.

Middels het open en dichtklappen van detailinformatie kan de Beheerder meer gebruikersgegevens inzien en heeft daar de mogelijkheid om een aantal geregistreerde gebruikersgegevens te wijzigen. EH-middelen voor nieuwe Gebruikers kunnen worden aangevraagd via de knop **Voeg toe**.

![](_page_15_Picture_9.jpeg)

![](_page_15_Picture_10.jpeg)

![](_page_16_Picture_0.jpeg)

![](_page_16_Picture_1.jpeg)

## <span id="page-16-0"></span>**5.2 Toevoegen Gebruiker**

Wanneer er een EH-middel nodig is voor een nieuwe Gebruiker dan kan deze worden aangevraagd via de knop **Voeg toe**. Nieuwe middelen kunnen alleen aangevraagd worden op hetzelfde niveau of lager als het niveau van de Beheerder. Een middel aanvragen op een hoger niveau is niet mogelijk. Na het volledig doorlopen van de onderstaande stappen wordt de aanvraag online verstuurd en door een medewerker van contractverwerking in behandeling genomen.

Hieronder volgen de stappen voor het toevoegen van een nieuwe Gebruiker.

1. Klik op de oranje knop **Voeg toe**.

![](_page_16_Picture_92.jpeg)

Kies op welk betrouwbaarheidsniveau er een EH-middel aangevraagd moet worden. Het niveau waaruit de Beheerder kan kiezen is afhankelijk van het niveau waarover de Beheerder zelf beschikt. De Beheerder kan nooit een middel aanvragen dat hoger is dan het eigen niveau.

Kies welke rol er aan het nieuwe EH-middel gekoppeld moet worden. Klik op één van de beide opties:

- Reguliere Gebruiker
- **Beheerder**

![](_page_16_Picture_11.jpeg)

![](_page_17_Picture_0.jpeg)

![](_page_17_Picture_1.jpeg)

2. Vul de **persoons-** en eventuele **ID gegevens** in van de gebruiker die het nieuwe EH-middel gaat gebruiken.

![](_page_17_Picture_61.jpeg)

Na het invullen van ID-gegevens dient er een kopie van het opgegeven identiteitsdocument te worden geüpload welke wordt gebruikt als identificatiemiddel ter controle van de ingevoerde gegevens.

![](_page_17_Picture_62.jpeg)

- Zorg ervoor dat de scan of foto van het document goed leesbaar is.
- Let er op dat het document nog geldig is, controleer de vervaldatum van het document.
- Ondersteunde bestandtypes zijn: .pdf, .png, .pjp, .jpeg, .jpg, .jfif, .tif, .tiff, .pipeg, .pjpeg en .bmp
- Het bestand mag maximaal 5 MB groot zijn.

![](_page_18_Picture_0.jpeg)

![](_page_18_Picture_1.jpeg)

Wanneer het type identiteitsdocument een *identiteitskaart, rijbewijs of NL vreemdelingendocument* betreft, dan moeten zowel de voorzijde als achterzijde van het document worden aangeleverd. Dit kan als één document worden geüpload of als twee afzonderlijke documenten.

![](_page_18_Picture_38.jpeg)

Indien er gekozen is voor niveau EH3 vereist de uitgifte-procedure dat er een persoonsidentificatie plaatsvindt. Hierbij kan gekozen worden voor identificatie op locatie of door middel van een app.

Indien er gekozen is voor niveau EH2 dan wordt de activatiebrief naar het bedrijfsadres gestuurd zoals dat staat geregistreerd bij de KVK.

![](_page_18_Picture_39.jpeg)

![](_page_19_Picture_0.jpeg)

3. Voor een EH-middel op niveau EH2+ of EH3 moet er een **tweede factor type** worden uitgekozen. In dat geval moet er bij stap 4 een keuze worden gemaakt uit het type **OTP device** of **SMS**. Kiest u voor SMS dan is het noodzakelijk om een mobiel telefoonnummer van de Gebruiker op te geven).

![](_page_19_Picture_77.jpeg)

Maak een keuze in het type abonnement en geef de voorkeur aan voor een **1-jarig abonnement** of **3-jarig abonnement**. Bij een abonnement voor 3 jaar profiteert u van een aantrekkelijke korting.

Om de aanvraag af te ronden dient de Beheerder akkoord te gaan met de aanvraag.

#### <span id="page-19-0"></span>**5.3 Wijzigen rol Gebruiker of Beheerder**

unifiedpost

De rol van een Gebruiker kan aangepast worden naar die van Beheerder en vice versa. Indien u uw eigen rol wil wijzigen naar die van Gebruiker kan dit alleen door een andere Beheerder gedaan worden. Indien er geen andere Beheerder is kunt u eerst de rol van een andere Gebruiker wijzigen naar Beheerder.

Ga in de Beheermodule naar de details van de Gebruiker of Beheerder van wie u de rol wil aanpassen, klik daarna op het potloodje achter **Rol.** 

![](_page_19_Picture_78.jpeg)

© Unifiedpost Group Handleiding Z login Beheermodule Page 19 of 48

![](_page_20_Picture_0.jpeg)

![](_page_20_Picture_1.jpeg)

#### Kies in de popup die verschijnt de nieuwe rol en klik op **Rol wijzigen**.

![](_page_20_Picture_3.jpeg)

unifiedpost

![](_page_21_Picture_1.jpeg)

## <span id="page-21-0"></span>**5.4 Gebruiker toevoegen aan meerdere organisaties**

Wanneer de Beheerder namens meerdere vestigingen bevoegd is om Gebruikers aan te melden, dan worden in stap 4 de organisaties getoond waaraan het EH-middel van de Gebruiker gekoppeld kan worden.

![](_page_21_Picture_97.jpeg)

Het vinkje bij **Organisaties** staat standaard aan bij de vestiging van waaruit de Beheerder de aanmeldprocedure is gestart (huidig bedrijf).

Naast het huidige bedrijf kunnen er extra vestigingen worden aangevinkt waar het EH-middel van de Gebruiker aan gekoppeld gaat worden.

Voor de extra vestigingen worden KVK koppelkosten in rekening gebracht. De kosten hiervoor worden direct in het kostenoverzicht getoond.

\*De genoemde tarieven zijn als voorbeeld opgenomen. Hieraan kunnen geen rechten worden ontleend.

◯ Ja, ik kies voor een 3-jarig abonnement en maak gebruik van de bijbehorende korting.

◯ Ja, ik ga akkoord met de kosten voor vastlegging van deze nieuwe gebruiker.

![](_page_22_Picture_0.jpeg)

![](_page_22_Picture_1.jpeg)

## <span id="page-22-0"></span>**5.5 Organisatie toevoegen**

Een Beheerder kan een extra organisatie toevoegen. Klik hiervoor op het tandwiel rechtsboven in het scherm en kies **Organisaties**.

![](_page_22_Picture_37.jpeg)

Klik in het volgende scherm op **Voeg toe**. Volg daarna de volgende stappen.

![](_page_22_Picture_38.jpeg)

![](_page_23_Picture_0.jpeg)

![](_page_23_Picture_1.jpeg)

Stap 1: Vul vervolgens het KVK- of vestigingsnummer in van de organisatie die u wenst toe te voegen Klik op **Selecteer organisatie**.

![](_page_23_Picture_31.jpeg)

Stap 2: Kies het gewenste niveau van de organisatie en klik op **Kies en volgende**.

![](_page_23_Picture_32.jpeg)

![](_page_24_Picture_0.jpeg)

![](_page_24_Picture_1.jpeg)

Stap 3: Vul bij de volgende stap uw gegevens aan en/of controleer deze en klik op **Volgende**.

![](_page_24_Picture_27.jpeg)

Stap 4: kies een wettelijk vertegenwoordiger die het contract kan ondertekenen en klik op **Kies en volgende**.

![](_page_24_Picture_28.jpeg)

![](_page_25_Picture_0.jpeg)

![](_page_25_Picture_1.jpeg)

Stap 5: Standaard staat het abonnement op een periode van 1 jaar. Indien u de organisatie voor een periode van 3 jaar wil toevoegen vinkt u de button aan **Ja, ik kies voor een 3-jarig abonnement en maak gebruik van de bijbehorende korting**.

Vul de gevraagde gegevens in en vink de beide toestemmingen aan. Daarna klikt u op **Download contract en voeg organisatie toe**.

LET OP: het contract moet worden geprint en ondertekend per post worden opgestuurd.

![](_page_25_Picture_41.jpeg)

© Unifiedpost Group Handleiding Z login Beheermodule Page 25 of 48

![](_page_26_Picture_0.jpeg)

![](_page_26_Picture_1.jpeg)

## <span id="page-26-0"></span>**5.6 Bestaande Gebruikers koppelen aan meerdere organisaties**

Een Beheerder kan in de Beheermodule bestaande Gebruikers koppelen aan meerdere organisaties. U kunt Gebruikers koppelen tot en met maximaal uw eigen niveau en alleen voor de organisaties waar u zelf aan gekoppeld bent.

Dit doet u door in de Beheermodule de Gebruiker op te zoeken en deze te openen. Daar klikt u vervolgens op de drie puntjes en op **Koppel aan een andere organisatie***.*

![](_page_26_Picture_5.jpeg)

Doorloop de volgende stappen en vul de gevraagde gegevens in. Bepaal tot slot aan welke organisaties u de Gebruiker wilt koppelen en ga akkoord met de tarieven om de aanvraag te bevestigen. U krijgt vervolgens een bevestiging te zien dat de aanvraag is ontvangen.

![](_page_26_Picture_7.jpeg)

Vervolgens ziet u dat de status van de Gebruiker is veranderd en dat de mutatie bij ons in behandeling is. U kunt geen nieuwe mutatie doorvoeren zolang deze nog in behandeling is.

Zodra de mutatie is verwerkt, wordt de status automatisch aangepast.

M. de Jong Mutatie in behandeling Mdejong@mdj.com

## <span id="page-26-1"></span>**5.7 Beëindigen middel Gebruiker**

Wanneer er een EH-middel van een Gebruiker beëindigd dient te worden dan is dit mogelijk door op de knop met '3 puntjes' te klikken van de Gebruiker. Na het volledig doorlopen van de onderstaande stappen wordt de aanvraag per direct automatisch verwerkt. .

1. Klik het menu van de gewenste Gebruiker open door op de 'pijl' te klikken. Klik vervolgens op de knop met 3 puntjes. En kies voor **eHerkenning voor deze gebruiker opzeggen**.

![](_page_27_Picture_0.jpeg)

![](_page_27_Picture_1.jpeg)

2. Kies per wanneer u wilt dat de eHerkenning voor deze Gebruiker wordt opgezegd. Klik op één van de

![](_page_27_Picture_43.jpeg)

opties:

- Per direct
- Op een specifieke datum in de toekomst<br>● Aan het einde van de lopende contractoe
- Aan het einde van de lopende contractperiode

![](_page_27_Picture_44.jpeg)

![](_page_28_Picture_0.jpeg)

![](_page_28_Picture_1.jpeg)

3. Indien de Gebruiker aan meerdere organisaties gekoppeld is krijgt u de optie om ook voor deze organisaties het middel van de Gebruiker te beëindigen.

![](_page_28_Picture_49.jpeg)

4. Om de beëindiging af te ronden klikt u op de knop **Ja, eHerkenning opzeggen**.

![](_page_28_Picture_5.jpeg)

<span id="page-28-0"></span>Er dient altijd 1 Beheerder actief te zijn namens het bedrijf. Wilt u toch het middel van de enige Beheerder opzeggen geef dan eerst een andere Gebruiker de beheerdersrol zodat er na het opzeggen nog steeds een Beheerder namens het bedrijf beschikbaar is.

![](_page_29_Picture_0.jpeg)

![](_page_29_Picture_1.jpeg)

 $\times$ 

#### **5.8 Opzeggen eHerkenning bedrijf**

Als Beheerder kunt u alle openstaande eHerkenningsmiddelen eHerkenning opzeggen bovenstaande stappen staat beschreven. Nadat de Beheerder als Unit Law eigen eHerkenningsmiddel opzeggen daarmee het hele bedrijf opgezegd worden.

Omdat er geen andere gebruikers actief zijn voor deze organisatie, betekent dit dat u met deze actie eHerkenning voor de hele organisatie opzegt. U kunt na de opzegdatum per direct geen gebruik meer maken van uw eHerkenningsmiddel.

Wilt u een andere gebruiker aanstellen om te handelen namens deze organisatie? Dan adviseren wij u dit te doen voordat u uw eigen eHerkenningsmiddel opzegt.

> Doorgaan Annule

#### <span id="page-29-1"></span><span id="page-29-0"></span>**5.9 Status aanvraag**

#### **5.9.1 Wachten op goedkeuring**

Een Gebruiker die door een Beheerder via de Beheermodule is toegevoegd, is direct in de Z login Beheermodule zichtbaar met de status **Wachten op goedkeuring**.

De aanvraag wordt in behandeling genomen en gecontroleerd. In het detailscherm van de Gebruiker is tevens de status van de aanvraag in te zien.

![](_page_29_Picture_131.jpeg)

Wachten op activatie

![](_page_29_Picture_132.jpeg)

#### <span id="page-29-2"></span>**5.9.2 Wachten op activatie**

Wanneer de aanvraag volledig en correct is bevonden, dan wordt de aanvraag goedgekeurd en ontvangt de toegevoegde Gebruiker een activatiebrief om het EH-middel te activeren.

De status op het hoofdscherm in de Z login Beheermodule van deze Gebruiker wijzigt dan in **Wachten op activatie**. De Gebruiker heeft dan 30 dagen de tijd om te activeren.

In het detailscherm van de Gebruiker staat de datum vermeld

voor wanneer de Gebruiker het EH-middel móet activeren. Ook worden hier de abonnementsgegevens van de Gebruiker getoond.

![](_page_29_Picture_133.jpeg)

![](_page_30_Picture_0.jpeg)

![](_page_30_Picture_1.jpeg)

Activatie verlopen

#### <span id="page-30-0"></span>**5.9.3 Activatie verlopen**

Activeert de Gebruiker niet binnen 30 dagen het EH-middel dan wijzigt de status in **Activatie verlopen** en moet er een nieuwe activatiebrief worden aangevraagd.

In het detailscherm van de Gebruiker kan de activatiebrief eventueel opnieuw worden aangevraagd.

![](_page_30_Picture_89.jpeg)

#### <span id="page-30-1"></span>**5.9.4 Actief**

Wanneer de Gebruiker het EH-middel heeft geactiveerd dan staat de status in het detailscherm op **Actief**.

![](_page_30_Picture_90.jpeg)

#### <span id="page-30-2"></span>**5.9.5 Aanvraag afgekeurd**

Wordt een aanvraag niet goedgekeurd, dan wordt de aanvraag verwijderd. De Beheerder (aanvrager) ontvangt een mail met uitleg waarom de aanvraag is afgekeurd. De aanvraag is daarna niet meer zichtbaar in de Beheermodule. Een nieuwe aanvraag kan gedaan worden via de Beheermodule.

#### <span id="page-30-3"></span>**5.10 Detailscherm Gebruikers**

Via de rubriek **Gebruikers** kan de Beheerder, middels het open- en dichtklappen van de detailinformatie, de geregistreerde persoonsgegevens van de Gebruiker en de gegevens van het EH-middel inzien.

![](_page_31_Picture_0.jpeg)

![](_page_31_Picture_1.jpeg)

![](_page_31_Picture_35.jpeg)

Daarnaast staan in het detailscherm de actieve reguliere machtigingen van de Gebruiker vermeld en kunnen er op gebruikersniveau nieuwe machtigingen worden toegevoegd**.** 

Wanneer een machtiging van een Gebruiker binnen twee maanden verloopt, dan wordt de Beheerder hier in het detailscherm op geattendeerd. Hier kun je ook zien wanneer de einddatum van de machtiging is. Een machtiging die binnen twee maanden verloopt kan in het detailscherm via de link **Verleng machtiging**, maar ook via rubriek **Machtigingen**, direct worden verlengd.

![](_page_32_Picture_0.jpeg)

![](_page_32_Picture_1.jpeg)

# <span id="page-32-0"></span>**5.11 Wijzigen gegevens van een Gebruiker**

Via het detailscherm bij de rubriek **Gebruikers** kan de Beheerder op persoonsniveau gegevens wijzigen.

![](_page_32_Picture_80.jpeg)

#### <span id="page-32-1"></span>**5.12 Wijzigen mobiele nummer**

Het mobiele nummer van het tweede factor middel SMS kan in het detailscherm worden gewijzigd. Dit is alleen mogelijk bij EH-middelen van andere Beheerders en Gebruikers. Wanneer een EH-middel na aanvraag van een upgrade de status "Wachten op activatie" heeft, is het niet mogelijk het nummer te wijzigen. Tevens is het niet mogelijk het nummer van het eigen EH-middel te wijzigen in de Beheermodule (zie hiervoor paragraaf: Overige wijzigingen).

Klik op het potloodje achter het mobiele nummer en vul het telefoonnummer in waar de SMS code in het vervolg naar gestuurd moet worden. Het gewijzigde mobiele nummer is binnen enkele minuten actief

#### <span id="page-32-2"></span>**5.13 Wijzigen e-mailadres**

Het e-mailadres dat onder andere nodig is voor het ontvangen van de validatiecode tijdens de activatieprocedure, kan alleen in de Z login Beheermodule worden gewijzigd wanneer het EH-middel nog niet is geactiveerd (status: **Wachten op activatie**).

Wanneer het account door een Gebruiker is geactiveerd, dan kan alleen de Gebruiker zelf het e-mailadres aanpassen in de Beheermodule.

![](_page_32_Picture_81.jpeg)

![](_page_33_Picture_0.jpeg)

![](_page_33_Picture_1.jpeg)

# <span id="page-33-0"></span>**5.14 Up- en downgraden EH-middelen**

#### <span id="page-33-1"></span>**5.14.1 Reguliere EH-middelen**

Een Beheerder met eHerkenning niveau 2+ of hoger kan in de Beheermodule zelf eHerkenning van collega's upgraden. U kunt het middel van iemand anders upgraden tot maximaal uw eigen niveau. Ga in de Beheermodule naar het tabblad **Gebruikers** en zoek het eHerkenningsmiddel op dat u wilt upgraden. Klik hier op het "potloodje" achter **Niveau**.

![](_page_33_Picture_57.jpeg)

Selecteer het gewenste niveau en bevestig. Vervolgens kunt u de rol behouden of aanpassen naar Gebruiker / Beheerder.

![](_page_33_Picture_58.jpeg)

Vul vervolgens de ontbrekende gegevens van de Gebruiker / Beheerder aan. U zult zien dat bepaalde informatie al ingevuld staat. Deze informatie kan bij een upgrade niet gewijzigd worden.

![](_page_34_Picture_0.jpeg)

![](_page_34_Picture_1.jpeg)

![](_page_34_Picture_2.jpeg)

#### <span id="page-34-0"></span>**5.14.2 EH3 Belastingdienstmiddel**

De Belastingdienst biedt voor bedrijven het EH3 Belastingdienstmiddel aan, zodat het doen van aangiftes voor iedere organisatie mogelijk is.

#### Belastingdienst

 $\times$ 

Wanneer een bedrijf gebruikmaakt van een EH3 Belastingdienstmiddel dan is dit zowel in het hoofdscherm van de Beheermodule, als in het detailscherm van de Gebruiker zichtbaar.

De EH3 Belastingdienstmiddel heeft echter wel een aantal beperkingen:

- Er is maximaal 1 middel per KVK mogelijk;
- Is alleen aan te vragen door een natuurlijke persoon die volledig bevoegd is voor de organisatie en het inlogaccount persoonlijk gaat gebruiken.
- Het is alleen mogelijk om in te loggen op diensten van de Belastingdienst, andere diensten (bijv. van Douane, RVO, UWV) zijn met een Belastingdienst EH3 middel NIET toegankelijk. Is het EH3 Belastingdienstmiddel te beperkt voor de organisatie, dan kan dit via het detailscherm van de Gebruiker omgezet worden in een regulier EH3 middel.

Om een EH3 Belastingdienstmiddel te wijzigen naar een regulier EH3 middel gaat u naar de details van de Gebruiker. Klik op het potloodje naast **Type Belastingdienst**.

# unifiedpost

![](_page_35_Picture_1.jpeg)

![](_page_35_Picture_106.jpeg)

#### Type eHerkenningsmiddel wijzigen

Hieronder kunt u voor de gebruiker die u heeft geselecteerd het type van het eHerkenningsmiddel wijzigen van 'Belastingdienst' eHerkenning niveau 3 naar 'regulier'

Met een regulier eHerkenningsmiddel op niveau EH3 kunt u gebruik maken van alle beschikbare diensten tot en met niveau EH3.

Bij het wijzigen sluit u een nieuw abonnement af dat per direct zal ingaan. Afhankelijk van hoe lang het EH3 belastingdienstmiddel al in uw bezit was, heeft u recht op een credit van een deel van de lopende abonnementskosten. Meer informatie over actuele tarieven is op onze website te vinden.

Let op! Als u doorgaat, dan wordt het eHerkenningsmiddel per direct omgezet. U dient daarna zelf nog de gewenste machtigingen toe te kennen.

#### Kies uw middel

![](_page_35_Figure_9.jpeg)

 $\times$ 

In de popup die verschijnt kiest u dan voor **Regulier middel**, kies daarna voor een **1 jarig** of een **3-jarig abonnement**, vink het vakje aan voor "**ik ben mij bewust van de gevolgen van deze veranderingen en ga hiermee akkoord"** en daarna op "**Ja, wijzig middel"**.

Uiteraard is het ook mogelijk om een regulier EH3 middel te wijzigen naar een EH3 Belastingdienstmiddel. In dat geval kiest u in de popup voor Belastingdienstmiddel. De overige stappen zijn gelijk.

![](_page_36_Picture_0.jpeg)

![](_page_36_Picture_1.jpeg)

## <span id="page-36-0"></span>**5.15 Toevoegen machtiging(en) aan een Gebruiker**

Via het detailscherm bij rubriek **Gebruikers** is het mogelijk om één of meerdere machtigingen aan één actieve Gebruiker toe te voegen. Het direct toewijzen van één of meerdere machtiging(en) aan meerdere Gebruikers is alleen mogelijk via rubriek **Machtigingen**.

Volg de onderstaande instructie voor het toevoegen van een machtiging aan één actieve Gebruiker.

1. Klik in het detailscherm bij rubriek **Gebruikers** op de knop **Voeg machtiging toe**.

Op basis van het betrouwbaarheidsniveau (EH niveau) worden de beschikbare machtigingen getoond. Wanneer voor een specifieke machtiging het niveau van het EH-middel niet toereikend is, dan kan deze niet worden geselecteerd. De volgende tekst is dan zichtbaar: *Let op! Deze Gebruiker heeft niet het benodigde niveau voor deze machtiging.* 

![](_page_36_Picture_93.jpeg)

- 2. Vink één of meerdere machtigingen aan.
- 3. Klik op de oranje knop **Voeg machtiging(en) toe**.

#### Voeg machtiging(en) toe

De aangevraagde machtigingen worden automatisch voor 5 jaar ingeschakeld. Het instellen van een kortere of specifieke geldigheidsduur van een machtiging (ipv 5 jaar) is o.a. mogelijk via de rubriek **Machtigingen**.

De toegevoegde machtiging(en) is/zijn binnen enkele minuten actief.

![](_page_37_Picture_0.jpeg)

![](_page_37_Picture_1.jpeg)

# <span id="page-37-0"></span>**5.16 Wijzigen en verlengen machtiging van een Gebruiker**

Via het detailscherm bij rubriek **Gebruikers** kan voor een specifieke gebruiker de gebruiksduur van een machtiging worden gewijzigd (potlood) en daarmee de gebruiksduur worden ingekort of worden verlengd.

![](_page_37_Picture_58.jpeg)

Wanneer een machtiging binnen 2 maanden verloopt, dan wordt in het detailscherm de link **Verleng machtiging** actief. Door te klikken op de oranje link of door de einddatum van de machtiging te wijzigen (potlood) kan de einddatum van een machtiging eenvoudig worden gewijzigd en daarmee worden verlengd.

De einddatum van een machtiging kan maximaal 5 jaar in de toekomst worden gezet. Zowel bij het wijzigen van de einddatum als bij het verlengen van de machtiging kan een specifieke einddatum worden ingesteld. Bij het verlengen van de machtiging beschikt de Beheerder tevens over de 'snel opties': 5 jaar, 3 jaar en 1 jaar.

![](_page_37_Picture_59.jpeg)

![](_page_37_Picture_60.jpeg)

 *Wijzigen einddatum (verleng machtiging)*

![](_page_38_Picture_0.jpeg)

![](_page_38_Picture_1.jpeg)

# <span id="page-38-0"></span>**5.17 Intrekken machtiging van een Gebruiker**

Via het detailscherm bij rubriek **Gebruikers** kan een machtiging van een specifieke Gebruiker worden ingetrokken. Het intrekken van een machtiging is definitief en wordt per direct doorgevoerd. Een ingetrokken machtiging kan wel weer opnieuw worden toegevoegd via de standaardprocedure **Machtiging toevoegen**.

![](_page_38_Picture_98.jpeg)

Een machtiging kan worden ingetrokken door de einddatum van de machtiging te wijzigen (potlood) of door in het detailscherm te klikken op de knop **Intrekken**.

#### <span id="page-38-1"></span>**5.17.1 Einddatum machtiging instellen**

Middels het wijzigen van de einddatum (potlood) kan een machtiging vanaf een datum in de toekomst worden beëindigd. De eerstvolgende einddatum dat voor de beëindiging kan worden ingesteld is de datum van de volgende dag.

#### <span id="page-38-2"></span>**5.17.2 Intrekken machtiging**

Wanneer een machtiging per direct ingetrokken moet worden dan dient de knop **Intrekken** te worden gebruikt. Het intrekken van de machtiging kan binnen 3 seconden ongedaan worden gemaakt door te klikken op de oranje link **Annuleer**.

![](_page_38_Figure_10.jpeg)

Na 3 seconden wordt de machtiging definitief ingetrokken. De Gebruiker kan dan per direct geen gebruik meer maken van de machtiging. Een ingetrokken en een verlopen machtiging is niet meer zichtbaar in het detailscherm. Een ingetrokken machtiging kan wel weer opnieuw worden toegevoegd via de standaardprocedure **Machtiging toevoegen**.

![](_page_39_Picture_0.jpeg)

![](_page_39_Picture_1.jpeg)

# <span id="page-39-0"></span>**6 Rubriek machtigingen**

In rubriek **Machtigingen** staan alle machtigingen vermeld die namens het bedrijf zijn toegewezen aan de Gebruikers. De Beheerder kan via de rubriek **Machtigingen** eenvoudig één of meerdere machtigingen (diensten) aan één of meerdere actieve Gebruikers toevoegen, wijzigen, verlengen en intrekken.

![](_page_39_Picture_65.jpeg)

# <span id="page-39-1"></span>**6.1 Overzicht machtigingen**

Per machtiging wordt aangegeven hoeveel Gebruikers er aan de online (overheids)dienst zijn gekoppeld.

Middels het open en dichtklappen van **detailinformatie** kan de Beheerder op EH niveau zien aan welke Gebruiker(s) de genoemde machtiging(en) is/zijn gekoppeld.

 $+$  Voeg toe

Extra machtiging(en) voor één of meerdere actieve Gebruikers kunnen worden aangevraagd via de knop **Voeg toe**.

![](_page_40_Picture_0.jpeg)

![](_page_40_Picture_1.jpeg)

# <span id="page-40-0"></span>**6.2 Toevoegen machtiging(en) aan één of meerdere Gebruikers**

Via rubriek **Machtigingen** kan de Beheerder één of meerdere machtigingen (diensten) aan één of meerdere actieve Gebruikers toevoegen.

Klik hiervoor rechtsboven op de oranje knop **Voeg toe** en volg de onderstaande stappen.

#### **1. Kies diensten**

- a. Klik op de oranje knop **Kies diensten**.
- b. Selecteer één of meerdere diensten.
- c. Klik na het selecteren van de diensten op de oranje knop **Voeg diensten toe**.

![](_page_40_Picture_81.jpeg)

Het vrije zoekveld biedt de mogelijkheid om een specifieke dienst te zoeken.

![](_page_40_Picture_82.jpeg)

*Let op:*

*Voor Algemene bevoegdheid geldt dat de hierna te selecteren Gebruiker(s) alle diensten (machtigingen) ontvangen tot en met het aangegeven EH niveau (inclusief de diensten op lagere niveaus). Ook toekomstige diensten vallen hieronder.*

![](_page_41_Picture_0.jpeg)

![](_page_41_Picture_1.jpeg)

#### **2. Kies Gebruikers**

- a. Klik op de oranje knop **Kies Gebruikers**.
- b. Selecteer één of meerdere Gebruiker(s) die gekoppeld moeten worden aan de zojuist geselecteerde dienst(en).
- c. Klik na het selecteren van de Gebruikers op de oranje knop **Voeg Gebruikers toe**.

#### 2. Kies gebruikers

Kies één of meerdere gebruikers die namens uw organisatie gemachtigd worden.

**Kies gebruikers** 

Het vrije zoekveld biedt de mogelijkheid om een specifieke Gebruiker te zoeken.

![](_page_41_Picture_80.jpeg)

#### *Let op:*

*De hoogst geselecteerde dienst (qua EH niveau) bepaalt welke Gebruiker(s) gekoppeld kunnen worden. Is het EH niveau van de Gebruiker niet toereikend, dan kan deze niet worden geselecteerd. De volgende tekst is dan zichtbaar: "Let op! Deze persoon heeft niet het benodigde niveau om namens uw bedrijf bij de gekozen dienst(en) in te loggen".* 

#### *Voorbeeld:*

*Betreft de hoogst geselecteerde machtiging niveau EH2+, dan kunnen er alleen Gebruikers met een EH-middel hoger of gelijk aan niveau EH2+ worden geselecteerd.*

![](_page_42_Picture_0.jpeg)

![](_page_42_Picture_1.jpeg)

#### **3. Kies einddatum**

- a. Klik op de oranje knop **Kies de einddatum**.
- b. Kies de gewenste einddatum van de betreffende machtiging(en). Deze einddatum geldt voor alle geselecteerde machtigingen en Gebruikers.

#### 3. Kies einddatum

Kies de einddatum van de machtigingen.

Kies de einddatum

![](_page_42_Picture_77.jpeg)

*De startdatum van de nieuwe machtiging is altijd gelijk aan de datum waarop de machtiging wordt toegevoegd.*

- c. Klik na het instellen van de einddatum op de oranje knop **Kies einddatum**.
- d. Controleer het overzicht met de ingestelde machtigingen, Gebruiker(s) en einddatum goed.
- e. Indien akkoord, klik op de oranje knop **Voeg machtiging(en) toe**.

Voeg machtiging(en) toe

De toegevoegde machtiging(en) is/zijn binnen enkele minuten actief.

![](_page_43_Picture_0.jpeg)

![](_page_43_Picture_1.jpeg)

# <span id="page-43-0"></span>**6.3 Detailscherm machtigingen**

Via rubriek **Machtigingen** kunnen de detailgegevens van een toegekende machtiging worden ingezien (openen dichtklappen). In het detailscherm staan de Gebruikers vermeld die aan de machtiging zijn gekoppeld.

![](_page_43_Picture_50.jpeg)

Wanneer een machtiging binnen 2 maanden verloopt, dan verschijnt de einddatum van de machtiging en de oranje link **Verleng machtiging**. Vanuit dit scherm kan op gebruikersniveau een machtiging direct worden verlengd.

Per Gebruiker kan er detailinformatie worden geopend (open en dichtklappen) over de toegekende machtiging. Hierin staat op gebruikersniveau de start- en einddatum van de machtiging vermeld en kan de einddatum van een machtiging worden gewijzigd (potlood) of worden ingetrokken.

![](_page_43_Picture_51.jpeg)

![](_page_44_Picture_0.jpeg)

![](_page_44_Picture_1.jpeg)

## <span id="page-44-0"></span>**6.4 Wijzigen en verlengen machtiging(en) van één of meerdere Gebruikers**

De einddatum van één of meerdere toegekende machtiging(en) kunnen gelijktijdig voor één of meerdere Gebruikers worden gewijzigd en hiermee gezamenlijk worden verlengd naar een datum dat in de toekomst ligt. De einddatum van een machtiging kan maximaal 5 jaar in het vooruit worden gezet.

Voor het wijzigen/verlengen van één of meerdere toegekende machtigingen van één of meerdere Gebruikers volstaat dezelfde procedure als **Toevoegen machtiging(en) aan één of meerdere Gebruikers**:

- 1. Klik op de oranje knop **Voeg toe**.
- 2. Selecteer de dienst(en) waarvan de einddatum van de machtiging moet worden gewijzigd/verlengd.
- 3. Selecteer de Gebruiker(s) waarvan de einddatum van de machtiging moet worden gewijzigd/verlengd.
- 4. Stel een nieuwe einddatum van de machtiging(en) in.
- 5. Klik op de oranje knop **Voeg machtiging(en) toe**.

De einddatum van de geselecteerde machtiging(en) bij de geselecteerde Gebruiker(s) wordt hiermee direct overschreven en daarmee collectief gewijzigd ofwel verlengd naar de nieuwe ingestelde einddatum.

## <span id="page-44-1"></span>**6.5 Beëindigen machtiging(en) van één of meerdere Gebruikers**

Middels het wijzigen van de einddatum kunnen er één of meerdere machtiging collectief worden beëindigd. De eerstvolgende einddatum dat voor de beëindiging kan worden ingesteld is de datum van de volgende dag.

*Let op: Wanneer een machtiging per direct moet worden beëindigd, dan kan de Beheerder de machtiging alleen op gebruikersniveau per direct intrekken. Zie hiervoor paragraaf Intrekken machtiging.*

Voor het beëindigen van één of meerdere toegekende machtigingen van één of meerdere Gebruikers volstaat dezelfde procedure als **Toevoegen machtiging(en) aan één of meerdere Gebruikers**:

- 1. Klik op de oranje knop **Voeg toe**.
- 2. Selecteer de dienst(en) waarvan de einddatum van de machtiging moet worden gewijzigd/verlengd.
- 3. Selecteer de Gebruiker(s) waarvan de einddatum van de machtiging moet worden gewijzigd/verlengd.
- 4. Stel de einddatum van de machtiging(en) in.
- 5. Klik op de oranje knop **Voeg machtiging(en) toe**.

De einddatum van de geselecteerde machtiging(en) bij de geselecteerde Gebruiker(s) wordt hiermee direct overschreven en daarmee collectief beëindigd ofwel ingetrokken op de ingesteld einddatum.

![](_page_45_Picture_0.jpeg)

![](_page_45_Picture_1.jpeg)

# <span id="page-45-0"></span>**7 Ketenmachtigingen**

eHerkenning gebruiken om namens een andere organisatie te handelen is mogelijk dankzij ketenmachtigingen. Met ketenmachtigingen kunnen intermediairs namens hun relaties zaken doen met bijvoorbeeld de Belastingdienst.

#### <span id="page-45-1"></span>**7.1 Ketenmachtigingen van relaties**

De intermediair kan dankzij ketenmachtigingen met zijn eHerkenning namens meerdere organisaties inloggen bij verschillende (overheids)diensten.

Wanneer de intermediair Ketenmachtigingen nodig heeft van haar relaties, dan kunnen deze online via de Beheermodule worden aangevraagd bij de relaties. Hiervoor is een extra functionaliteit in de beheermodule noodzakelijk welke middels een offerte kan worden aangevraagd via subrubriek **Van relaties**. De relatie van de intermediair heeft in dat geval zelf géén eHerkenning nodig.

![](_page_45_Picture_75.jpeg)

# <span id="page-45-2"></span>**7.2 Ketenmachtigingen afgeven**

Wanneer een organisatie zijn intermediair (tussenpersoon) wil machtigen om namens de organisatie werkzaamheden uit te voeren, voor bijvoorbeeld de Belastingdienst of het UWV, dan kan de organisatie een ketenmachtiging (KM) afgeven middels subrubriek **Afgegeven**.

![](_page_45_Picture_76.jpeg)

![](_page_46_Picture_0.jpeg)

![](_page_46_Picture_1.jpeg)

 $\times$ 

#### **Initieer één of meerdere nieuwe ketenmachtigingen**

- Geef het KVK-nummer van de intermediair die u een ketenmachtiging wilt verlenen.
- Klik op oranje balk **Selecteer bedrijf**

![](_page_46_Picture_57.jpeg)

● Kies de diensten uit waarvoor de intermediair een ketenmachtiging moet krijgen.

#### Leg een nieuwe ketenmachtiging vast

![](_page_46_Picture_58.jpeg)

#### 2. Kies diensten

Kies één of meerdere diensten waarvoor u wilt inloggen met deze ketenmachtiging.

**Kies diensten** 

3. Kies de duur van de machtigingen

Leg ketenmachtiging vast

![](_page_47_Picture_0.jpeg)

![](_page_47_Picture_1.jpeg)

![](_page_47_Picture_44.jpeg)

- Ga akkoord met de kosten voor de vastlegging van de nieuwe intermediair.
- Klik op de knop **Leg ketenmachtiging vast**.

In de rubriek **Ketenmachtigingen – afgegeven** is de ketenmachtiging direct zichtbaar.

![](_page_47_Picture_45.jpeg)

Middels detailinformatie kan per intermediair ingezien worden:

![](_page_48_Picture_0.jpeg)

Ē

![](_page_48_Picture_1.jpeg)

- de afgegeven ketenmachtiging(en)
	- o Hier kunt u ook machtigingen toevoegen.
- de geldigheidsduur van de ketenmachtiging(en)
- de gegevens van de intermediair

![](_page_48_Picture_44.jpeg)

De intermediair (inclusief alle ketenmachtigingen) kan worden verwijderd middels de 3 puntjes.

![](_page_48_Picture_45.jpeg)

![](_page_49_Picture_0.jpeg)

![](_page_49_Picture_1.jpeg)

# <span id="page-49-0"></span>**8 Overige wijzigingen**

## <span id="page-49-1"></span>**8.1 Wijzigen identificatie adres EH3**

Het uitgifteproces op betrouwbaarheidsniveau EH3 vereist dat er een persoonsidentificatie plaatsvindt tijdens de uitgifte van het EH3 middel. Dit wordt uitgevoerd door onze partner, de AMP Groep. Tijdens het activatieproces kan gekozen worden voor fysieke identificatie op locatie of identificatie via de app van AMP groep.

Indien u kiest voor fysieke identificatie zal deze plaatsvinden op het door de gebruiker opgegeven adres. Wanneer dit identificatieadres moet worden gewijzigd, dan kan dit direct aan de AMP Groep worden doorgegeven via de website mijnafspraak.nl. Het wijzigen van het identificatieadres kan tot minimaal 1 werkdag vóór de daadwerkelijke afspraak worden doorgegeven.

# <span id="page-49-2"></span>**8.2 Wijzigingsformulieren**

De volgende wijzigingen kunnen niet via de Beheermodule worden doorgevoerd maar dienen middels een wijzigingsformulier te worden ingediend.

- Aanvragen OTP device
- Overige wijzigingen Beheerder / Gebruiker
- Opzeggen eHerkenningsmiddel van een persoon
- Opzeggen eHerkenningovereenkomst van een bedrijf
- Registeren BSN nummer van eigenaar bij eenmanszaak
- Wijziging bedrijfsgegevens
- Wijziging KVK-nummer
- Omzetten vestigingsnummer naar alleen 8 cijferig KVK-nummer
- Wijzigen Beheermodule EV-MV
- Opzeggen van afgegeven ketenmachtiging

Ga voor deze wijzigingen naar de rubriek **Overige wijzigingen** in de Beheermodule. Via de oranje knop **Wijzigingsformulieren** wordt de pagina met PDF wijzigingsformulieren geopend.

![](_page_49_Picture_135.jpeg)